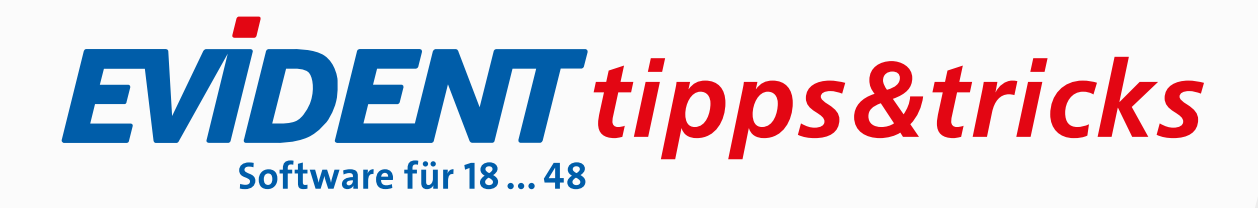

# PLANUNGSÄNDERUNG BEI eANTRÄGEN FÜR ZAHNERSATZ

Auch eine **Planungsänderung** beantragen Sie auf elektronischem Weg. Wurde ein eHKP bereits genehmigt, klicken Sie im Navigator der Karteikarte unter **Pläne** den vorhandenen Plan mit der rechten Maustaste an. Sie erhalten folgende Auswahl:

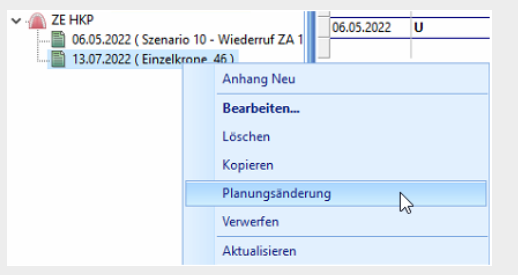

Nach Klick auf **Planungsänderung** gelangen Sie in die ursprüngliche Zahnersatzplanung, an der Sie dann Ihre Änderungen vornehmen. Alles Weitere als auch die elektronische Beantragung läuft nach dem gleichen Schema wie ein neuer eAntrag.

Für mehr Informationen lesen Sie bitte in der Referenzhilfe das Thema P**lanungsänderung bei eAnträgen für Zahnersatz**.

# VERLÄNGERUNGSPLAN FÜR eANTRAG ERSTELLEN

Genehmigte Heil- und Kostenpläne sind sechs Monate gültig; der Zahnersatz muss also innerhalb von sechs Monaten eingegliedert sein. Klappt das nicht, so ist vor Ablauf der Frist ein Verlängerungsantrag bei der Kasse zu stellen, wie Sie es noch vom Papierantrag her kennen.

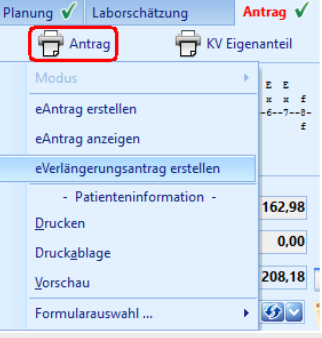

Wurde der HKP elektronisch beantragt, so muss auch die Verlängerung auf elektronischem Weg beantragt werden.

Öffnen Sie den ursprünglichen eHKP im Register **Antrag** und klicken Sie dort auf **Drucken Antrag**.

### Dann wählen Sie **eVerlängerungsantrag erstellen**. Anwählbar ist dieser Menüpunkt ausschließlich dann,

wenn ein genehmigter eAntrag zugrunde liegt bzw. im Register **Info** ein Genehmigungsdatum eingetragen ist.

Wie beim Erstantrag gelangen Sie in den Planviewer, wo Sie entscheiden können, ob Sie den Verlängerungsantrag sofort versenden und signieren oder ihn zunächst speichern, um den Versand aus der KIM-Verwaltung oder der Plan-Insight-Funktion anzustoßen.

Bis zu welchem Datum ein vorliegender Heil- und Kostenplan gültig ist, sehen Sie auf dem **Register Info** im Feld **Gültig bis**.

Für mehr Informationen lesen Sie bitte in der Referenzhilfe das Thema **Verlängerung von Zahnersatz-HKP**.

## SO BEANTRAGEN SIE EINE UPT-VERLÄNGERUNG

Praxen können einmalig eine Verlängerung der UPT-Behandlung beantragen, und zwar auf elektronischem Weg. Voraussetzung ist, dass aus zahnmedizinischer Sicht über den regulären Zeitraum hinaus weitere PA-Maßnahmen erforderlich sind.

Die Registerseite **UPT-Verlängerung** im PA-Plan erscheint erst dann, wenn im Register **Abrechnung** ein Häkchen zur Beantragung der Verlängerung gesetzt wurde. Über das Befüllen dieser Seite **UPT-Verlängerung** können Sie die Maßnahmen der UPT zur Genehmigung durch die Krankenkasse einreichen.

#### Beschreibung: **TE V** - Abrechnung: Kass  $H^+$  Behandler: Befund V Status V Antrag V CPT ng Abrechnung Info Antraq Antrag auf Verlängerung der Unterstützenden Parodontitistherapie (UPT vom: 10.01.2024 Es wird eine Verlängerung der UPT um einen Zeitraum von  $\overline{6\quad \overline{3}$  Monaten beantragt. An den folgenden Zähnen liegen noch behandlungsbedürftige Parodontien mit<br>Sondierungstiefe ≥ 4mm und Sondierungsbluten oder mit Sondierungstiefe ≥ 5mm vor  $34 - 36$  $\overline{\phantom{a}}$ lm Fall einer Beantragung über den Regelzeitraum von 6 Monaten<br>hinaus ist eine Begründung anzugeben: Genehmigun Antragsni Genehmigt 屋 4-10 Schließen Löschen Hilfe

Das aktuelle Tagesdatum lässt sich ebenso ändern wie der voreingestellte Verlängerungszeitraum von 6 Monaten. Wichtig ist die Eingabe einer Begründung, falls die 6 Monate überschritten werden sollen, zum Beispiel weil der Patient sich länger im Ausland aufhält. Andere Regeln gelten bei Terminversäumnis.

 Die noch behandlungsbedürftigen Zähne können Sie direkt in die entsprechende Zeile eintippen oder Sie klicken auf das voranstehende Symbol, um die Zähne auszuwählen.

**Stanting Über dieses Symbol oben links stoßen Sie den** elektronischen Versand der UPT-Verlängerung an. Für eigene Zwecke können Sie den Verlängerungsantrag ausdrucken, wenn Sie dazu in das Register **Info** wechseln und dort den Verlängerungsantrag öffnen.

Für detailliertere Informationen geben Sie bitte im Menü **Hilfe, Referenzhilfe** unter **Suchen** die Begriffe **UPT** und **Verlängerung** ein.

# AUCH IN eZEITEN: SO SPART DIE DRUCKABLAGE ZEIT

Werden Rezept oder AU an der Rezeption erstellt, kann das zu Rückfragen beim Zahnarzt führen. Das können Sie sich sparen, indem Sie die beiden Formulare – soweit sie gedruckt werden sollen – bereits im Behandlungszimmer anlegen und anschließend in die Druckablage stellen.

Klicken Sie im entsprechenden Formular dafür einfach auf voranstehendes Symbol. Aus der Druckablage im Menü **Drucken** braucht die Rezeption dann nur noch den Druck auszulösen.

### **EVIDENT GmbH**

Eberhard-Anheuser-Str. 3 55543 Bad Kreuznach

Tel. 06 71 · 21 79 · 0 Fax 06 71 · 21 79 · 100

info@evident.de www.evident.de

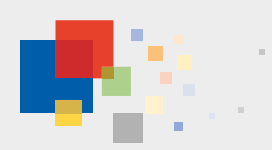